# FineCut接続ガイド

## <Windows用>

## LAN接続編

## Windows10/ Windows8.1/ Windows7用

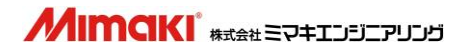

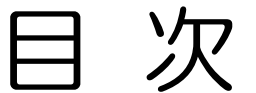

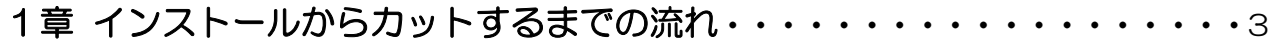

#### 2章 プロッタと LAN で接続する方法

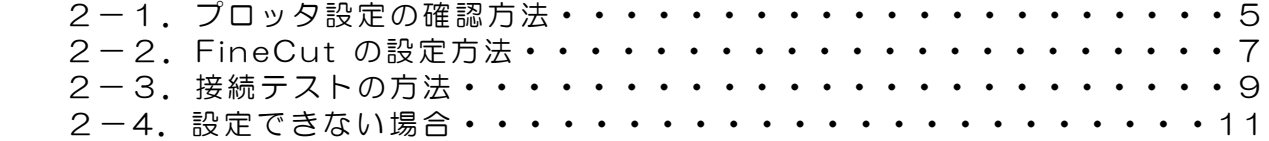

#### 3章 データをカットする方法

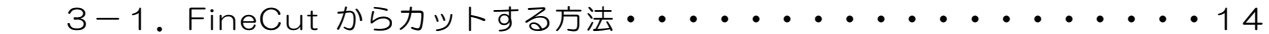

Adobe、Adobe ロゴ、Illustrator および PostScript は、アドビシステムズ社の商標です。 Microsoft、Windows、Windows XP、Windows Vista 、Windows 7 、Windows 8 は、 Microsoft Corporation の米国ならびにその他の国での登録商標または商標です。 その他、本書に記載されている会社名、および商品名は、各社の商標または登録商標です。

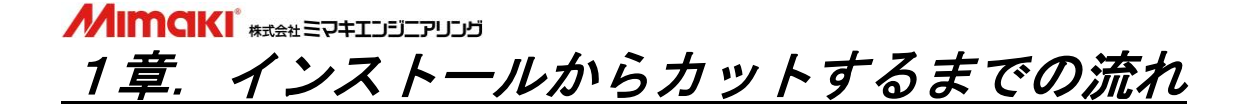

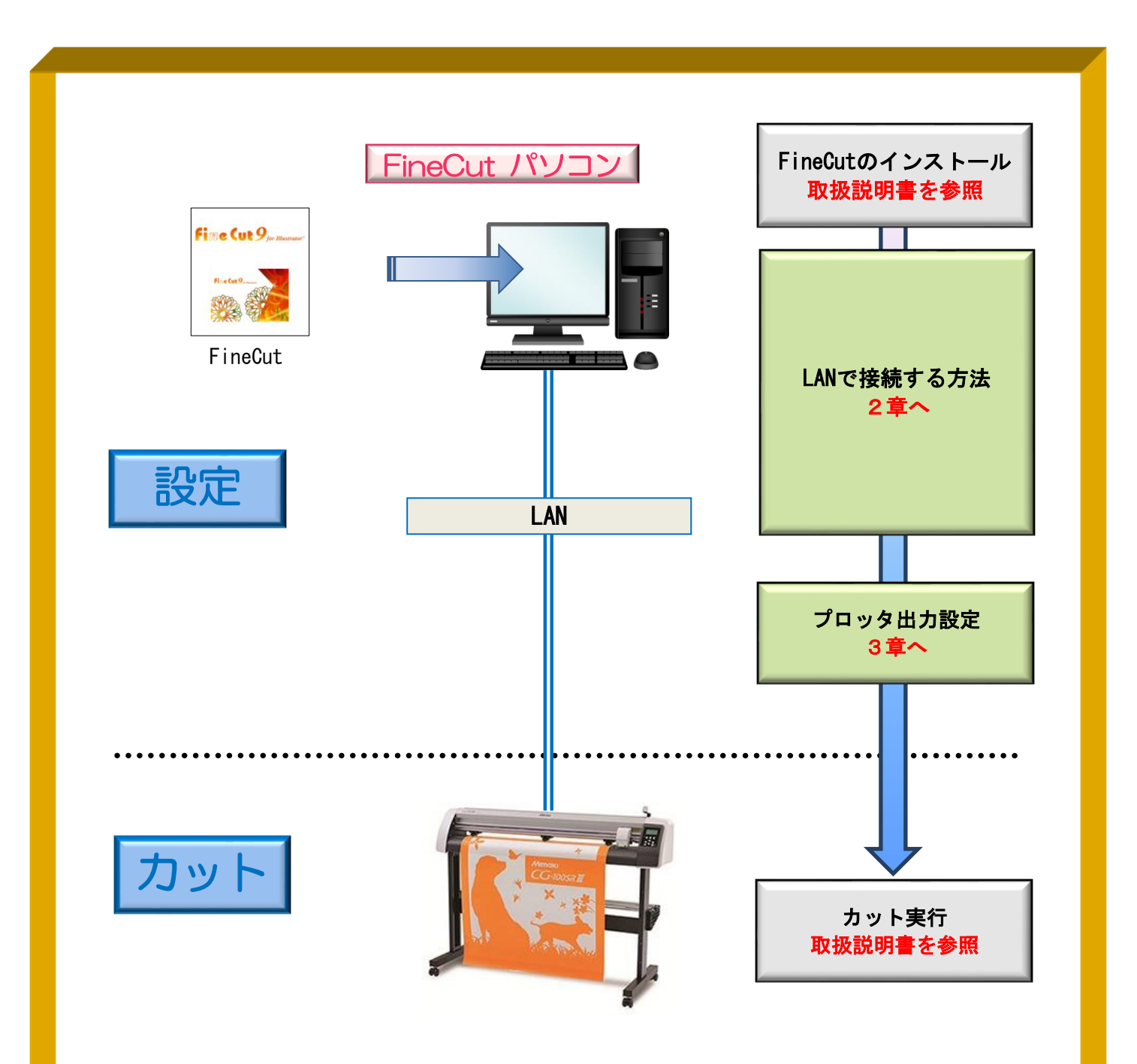

#### 作ったデータをカットするには、以下の設定を行う必要があります。

① FineCut の通信条件を設定

FineCut でプロッタにデータ出力するための通信条件を設定することで、プロッタ へカッティングデータを出力することができます。

### 2章. プロッタとLANで接続する方法

#### 以下の STEP で設定します

STEP1: プロッタ側に設定されているコマンドとステップサイズを確認

STEP2: FineCut で使用機種、コマンド、ステップサイズ、使用ポートを設定

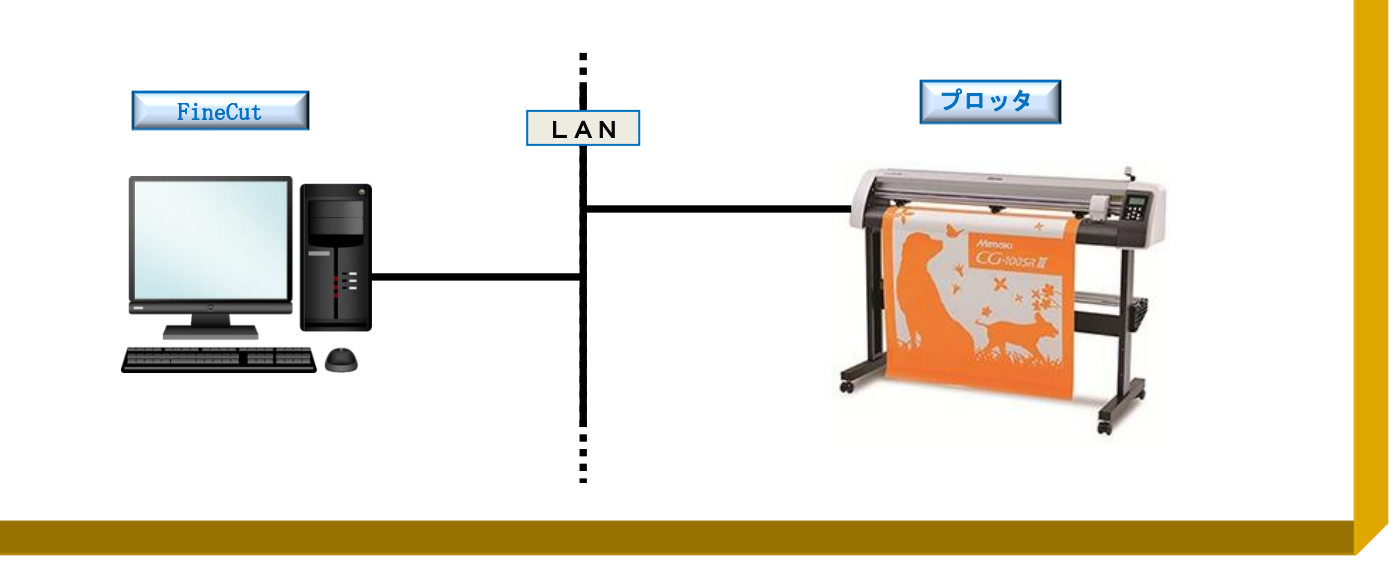

2-1.プロッタ設定の確認方法

※CG-SRIII シリーズの画面イメージで記載しています。

・プロッタに設定されているコマンドの確認(CG 本体側の液晶画面)

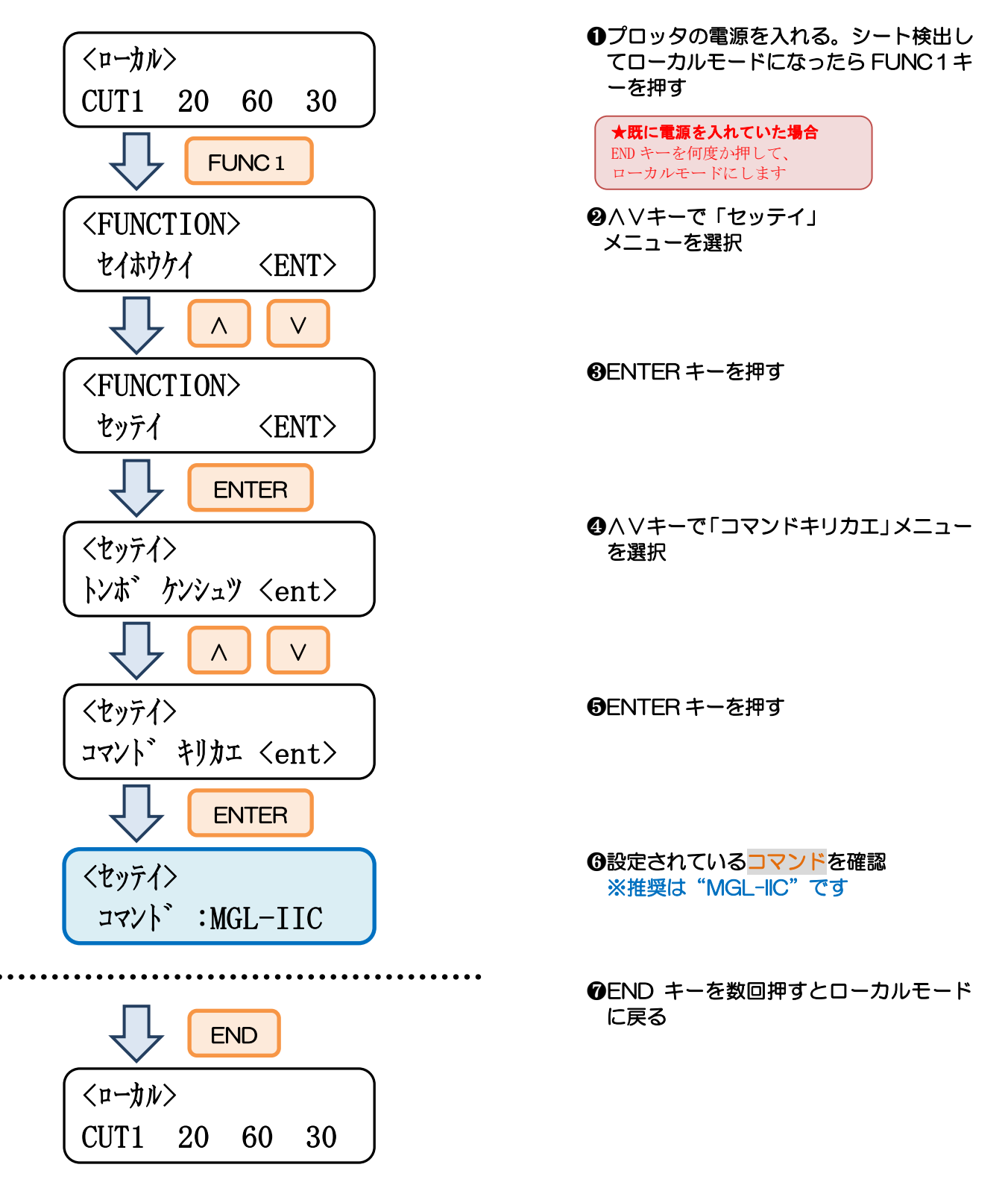

・プロッタに設定されているステップサイズの確認(CG 本体側の液晶画面)

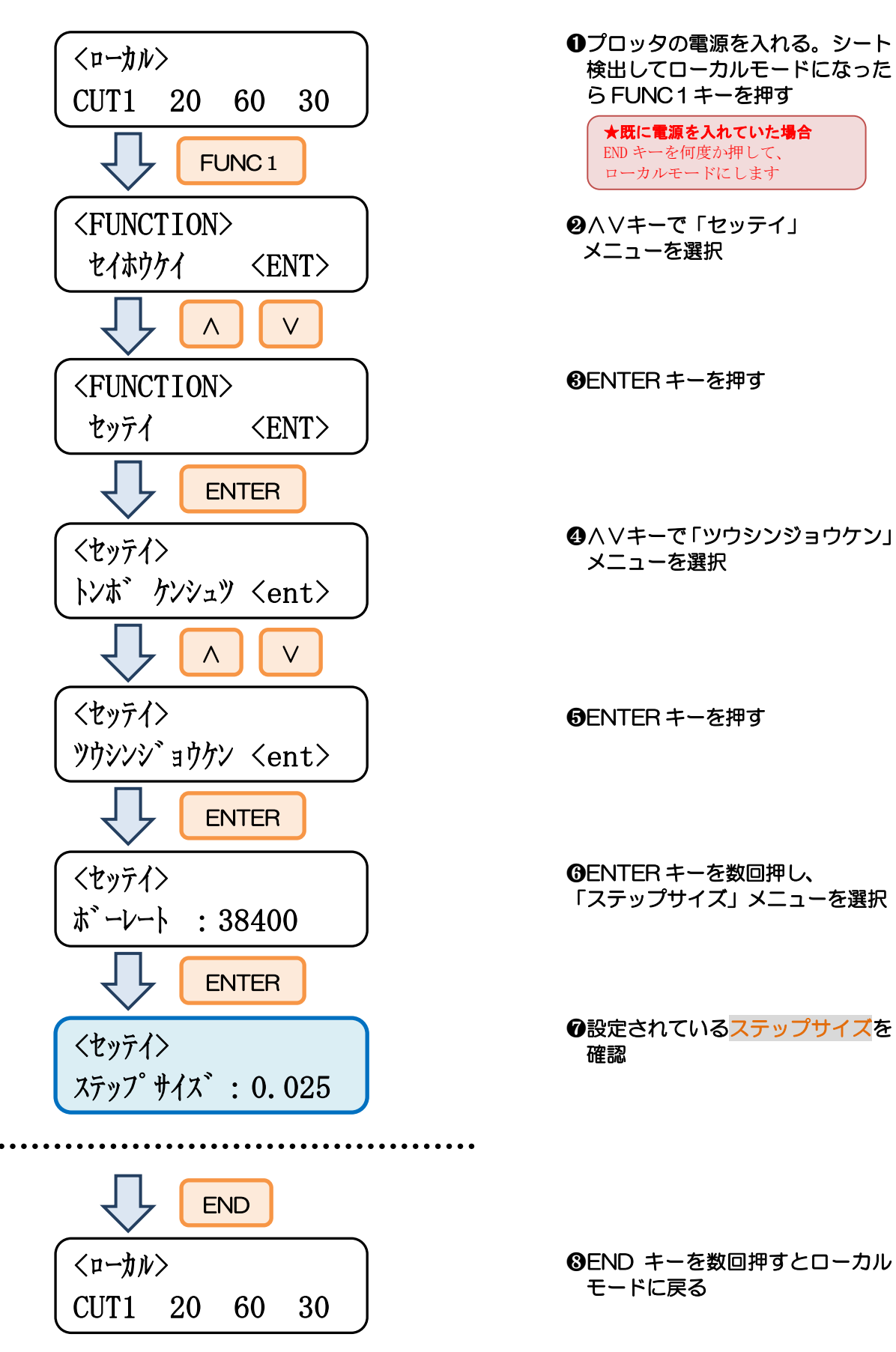

2-2.FineCut の設定方法

プロッタの電源が切れている状態でパソコンとプロッタを接続します

#### プロッタの電源を入れます

③「プロッタ/ユーザ設定」を開きます

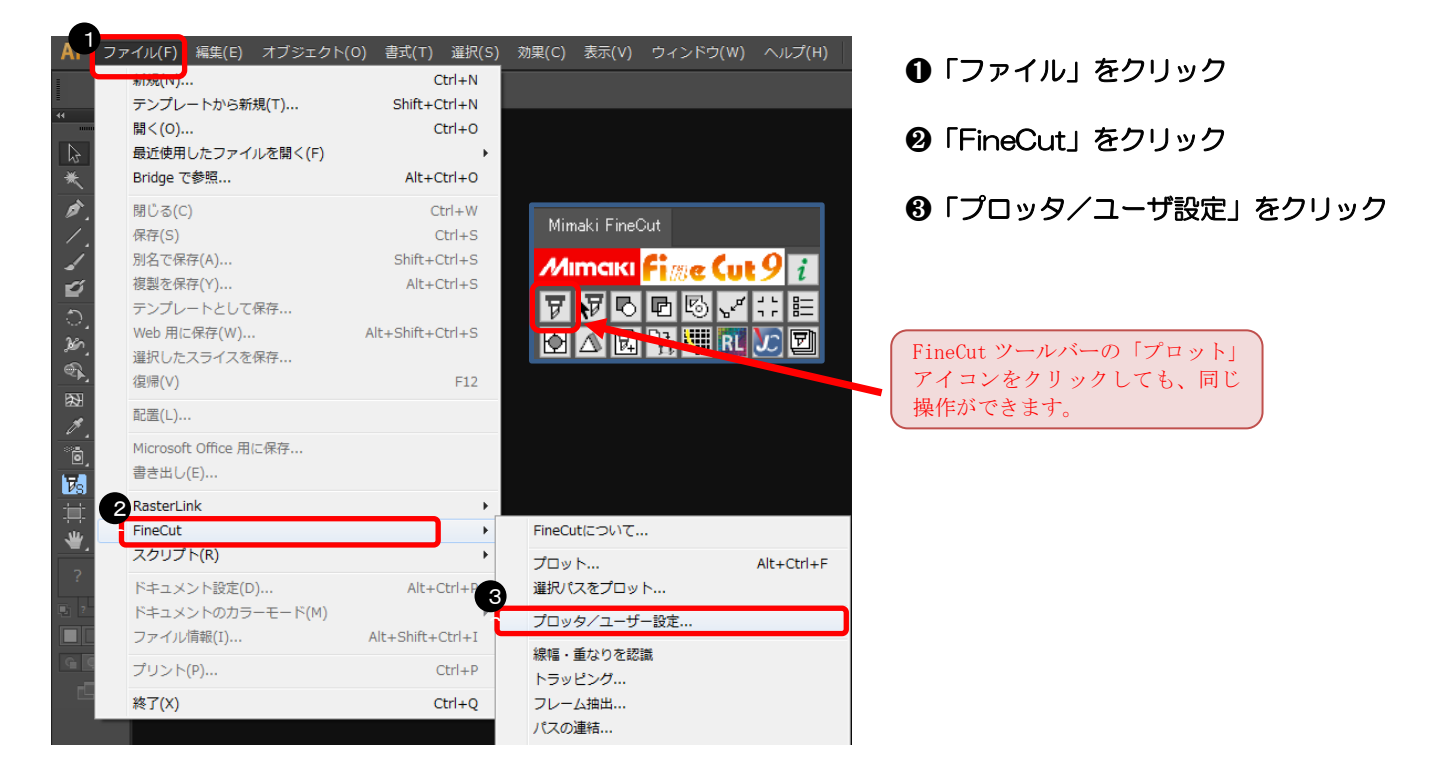

#### プロッタ機種、コマンド、ステップサイズを選択します

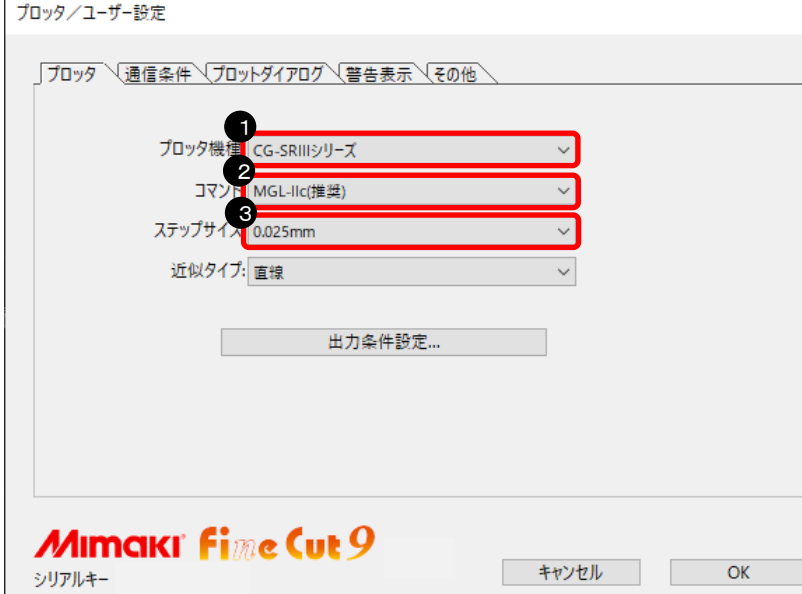

- プロッタ機種を選択
- コマンドを選択 ※5 ページで確認したコマンドを選 択する
- ステップサイズを選択 ※6 ページで確認したステップサイ ズを選択する

て下さい。

#### ⑤ ポートを選択します

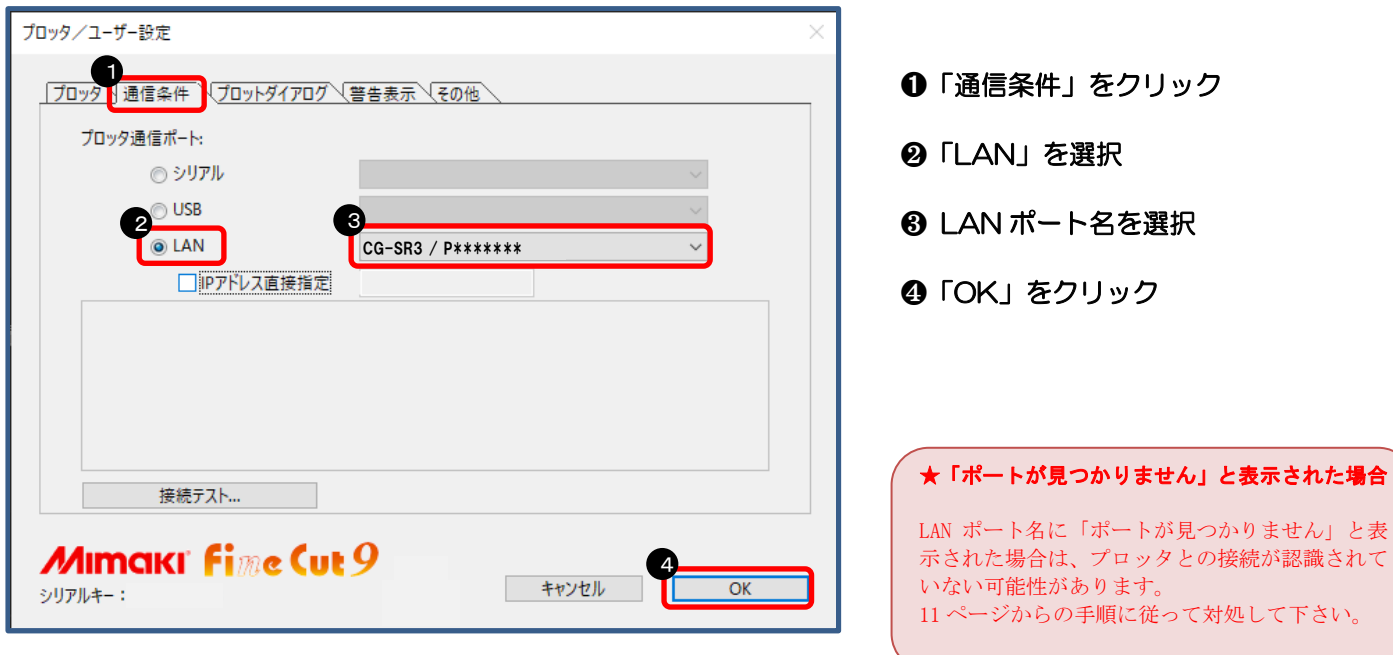

以上で、FineCut の設定が完了しました。

#### 2-3.接続テストの方法

#### ①「プロッタ/ユーザ設定」を開きます

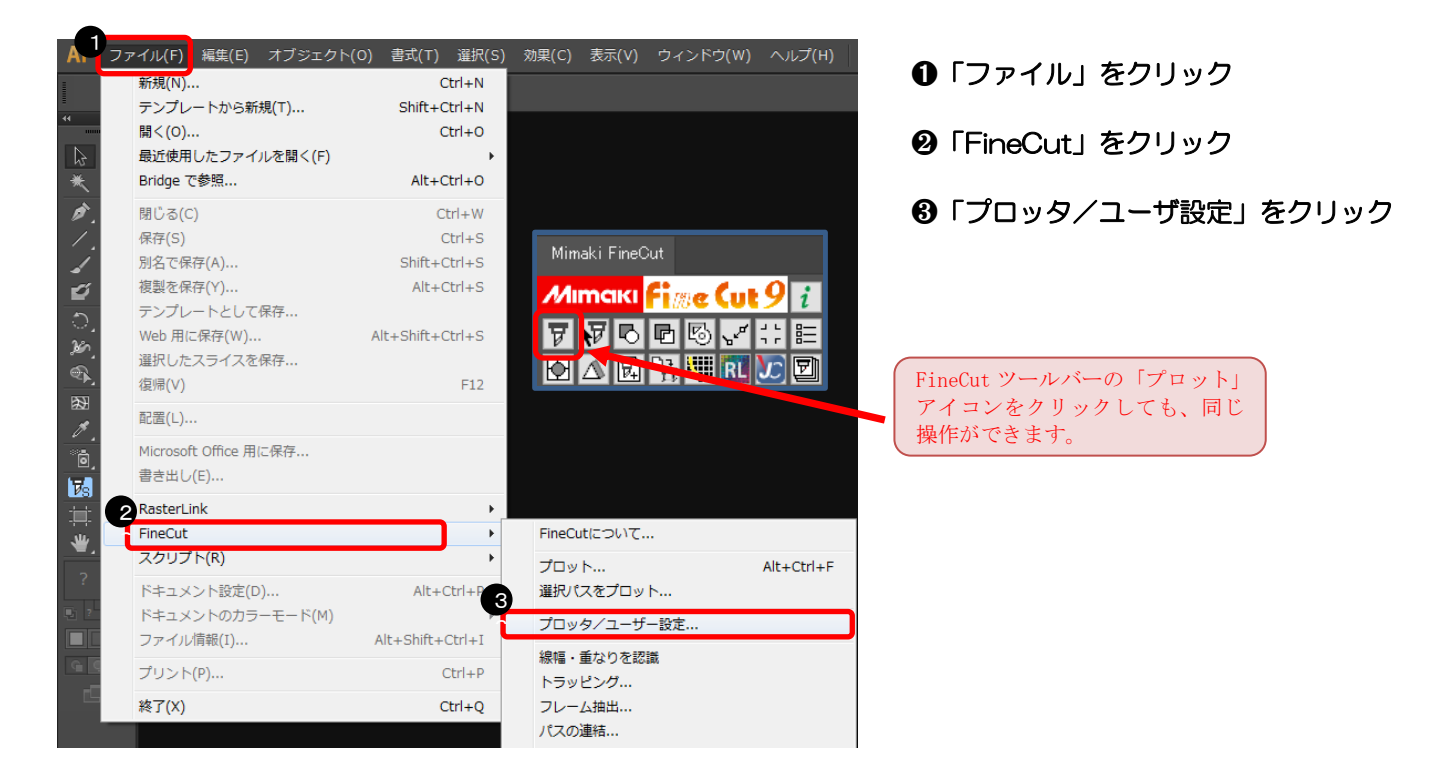

#### ②「接続テスト」を開きます

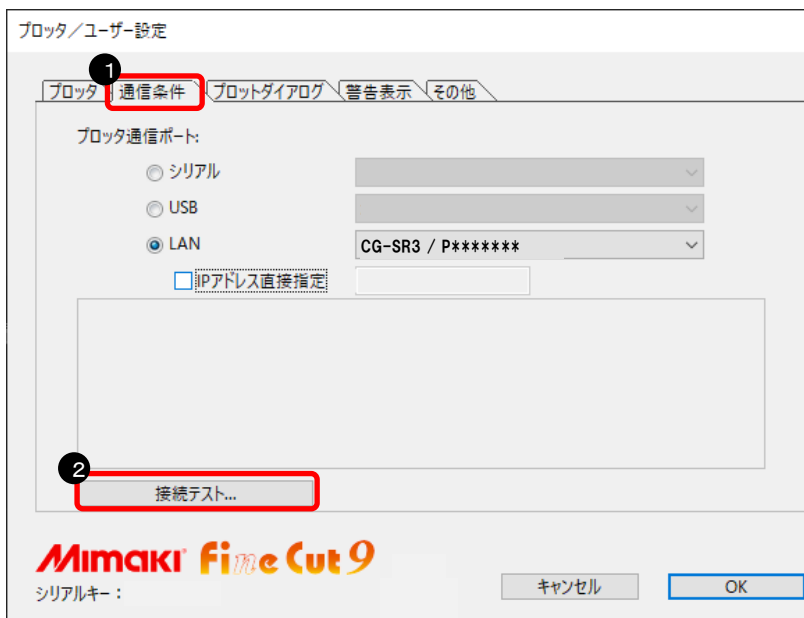

- ➊「通信条件」をクリック
- ❷「接続テスト」をクリック

#### ③ 接続テストを実行します

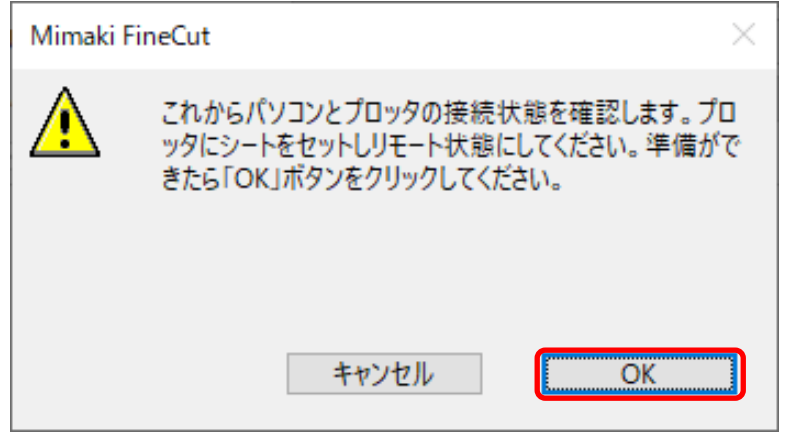

➊プロッタをリモート状態にする

❷「OK」をクリック

#### 下記のように表示されれば、問題なく接続できます。

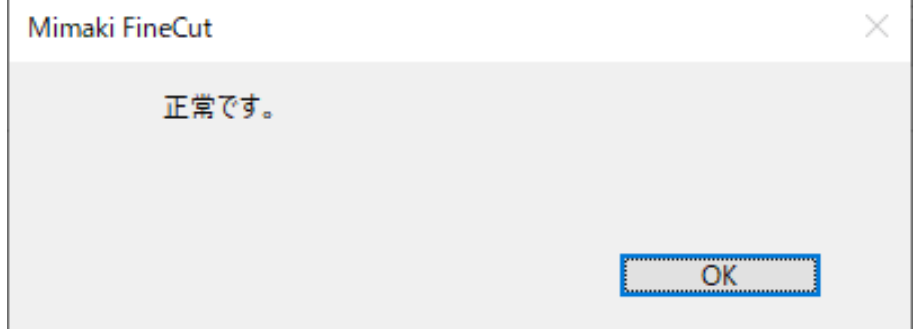

下記のように表示された場合は、11ページからの設定を再度見直してください。

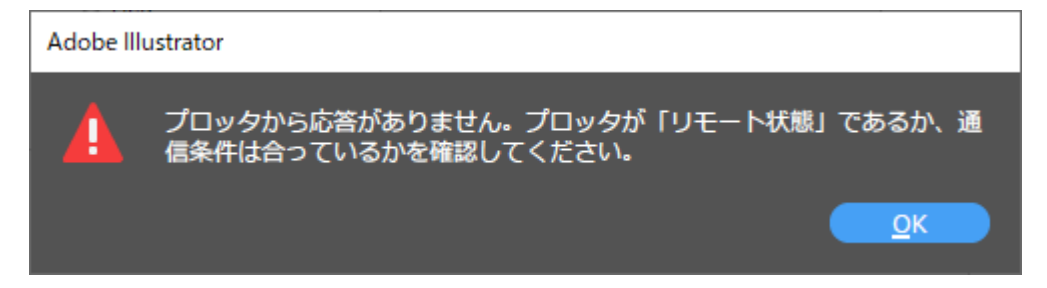

以上で、接続テストは終了です。

#### 2-4. 設定できない場合

※8 ページで LAN ポート名に「ポートが見つかりません」と表示された場合は、 CG-SR3 側で「IPアドレス」、「DHCP」と「AutoIP」を確認します。 ・プロッタに設定されている「DHCP」と「AutoIP」の確認(CG 本体側の液晶画面)

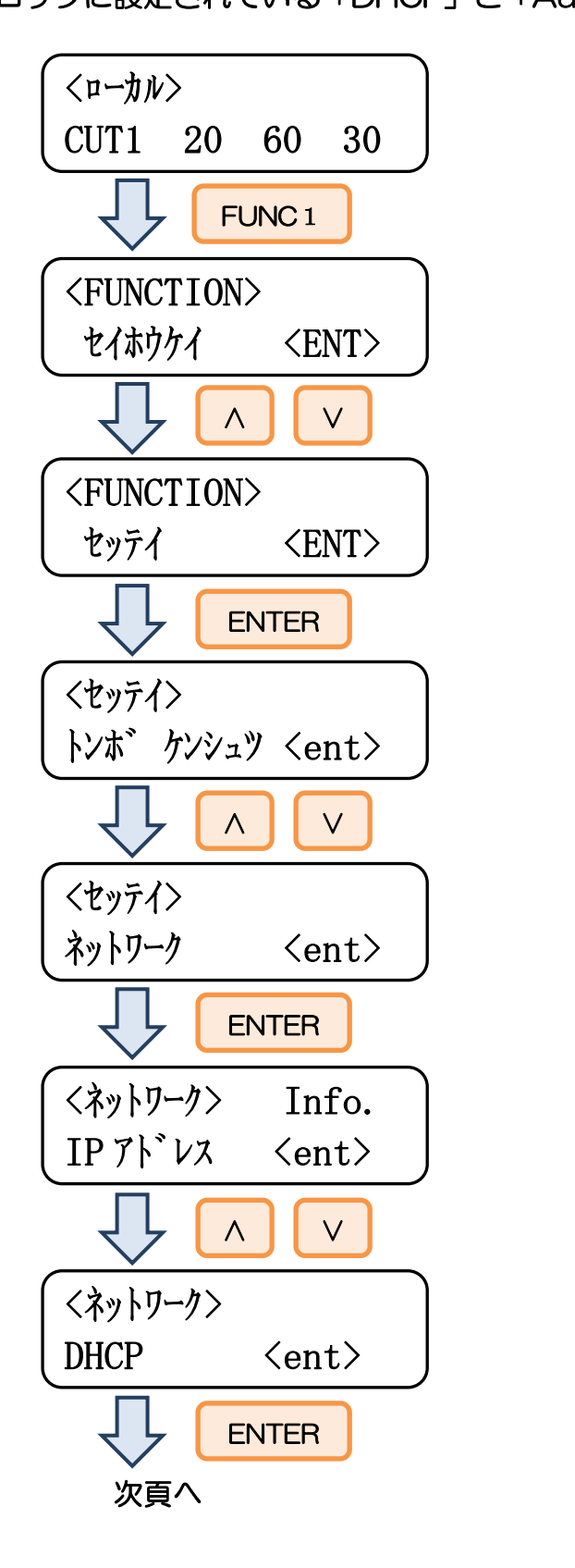

➊プロッタの電源を入れる。シート 検出してローカルモードになった ら FUNC1キーを押す

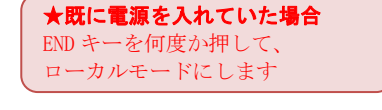

❷∧∨キーで「セッテイ」 メニューを選択

❸ENTER キーを押す

❹∧∨キーで「ネットワーク」 メニューを選択

❺ENTER キーを押す

❻∧∨キーで「DHCP」 メニューを選択

❼ENTER キーを押し、「DHCP」の 状態を表示

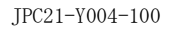

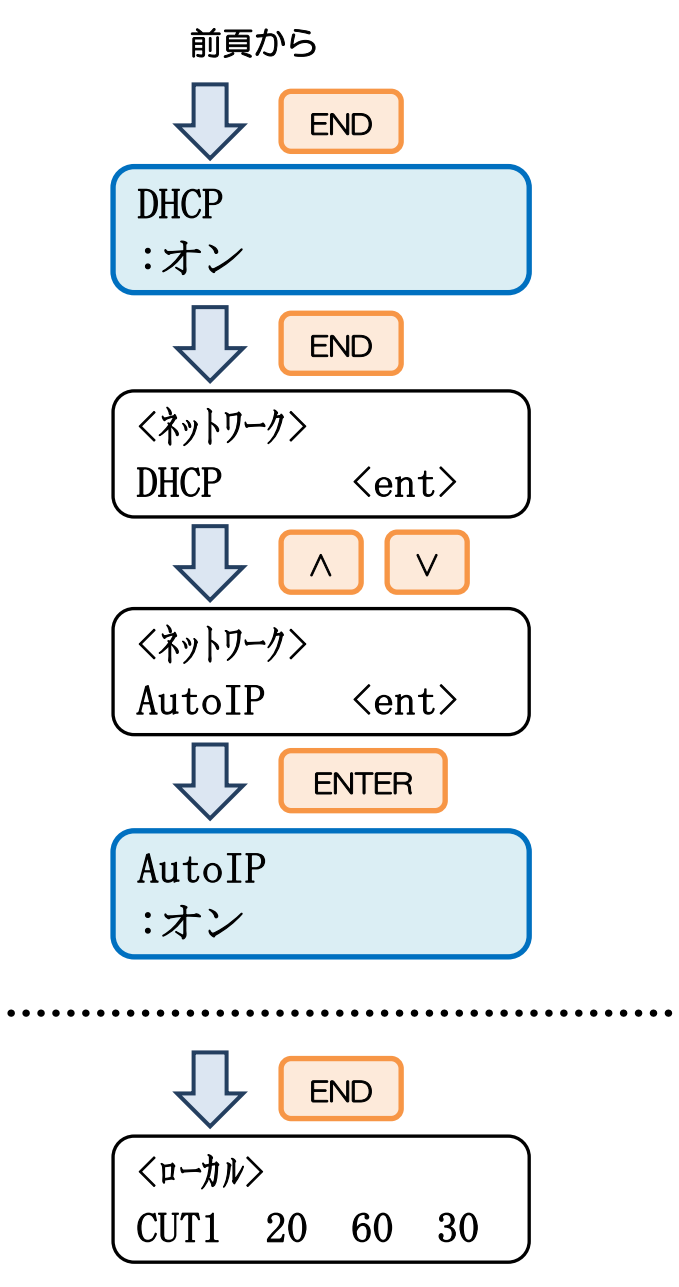

プロッタの電源を切り再度電源を入れます

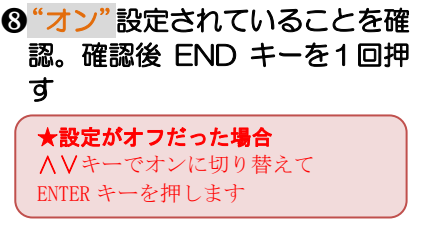

❾∧∨キーで「AutoIP」 メニューを選択

❿ENTER キーを押し、「AutoIP」 の状態を表示

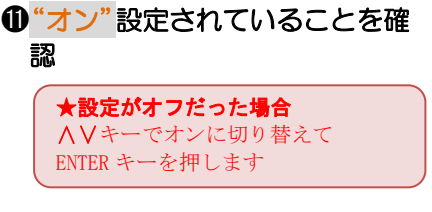

⓬END キーを数回押すとローカ ルモードに戻る

・プロッタに設定されているIPアドレスの確認(CG 本体側の液晶画面)

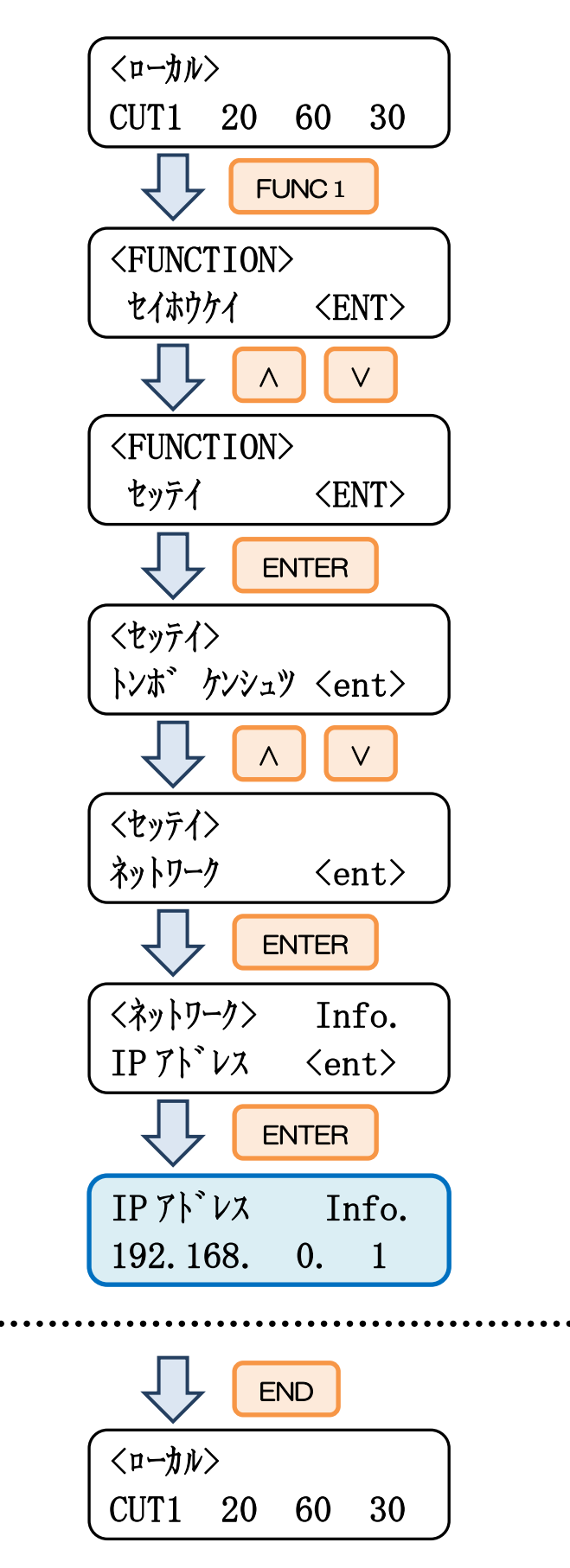

以上で、設定は完了です。

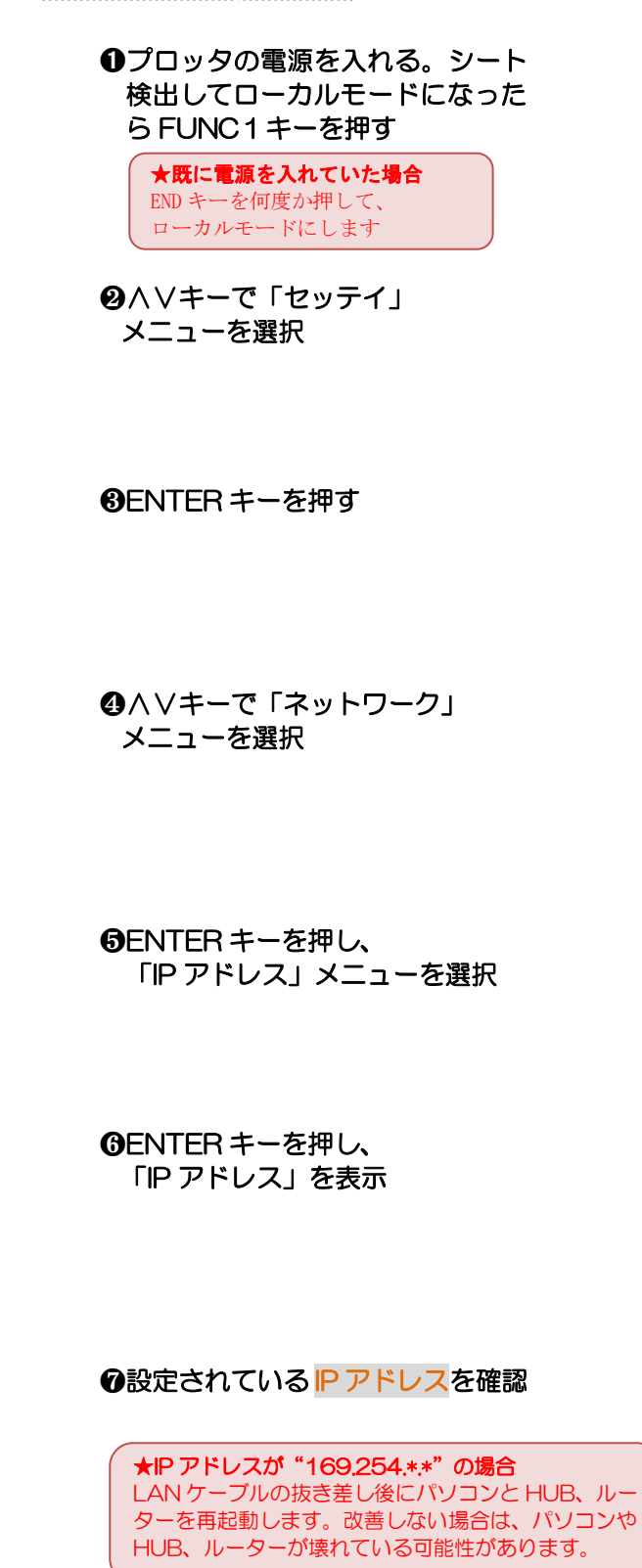

❽END キーを数回押すとローカル モードに戻る

## 3章.データをカットする方法

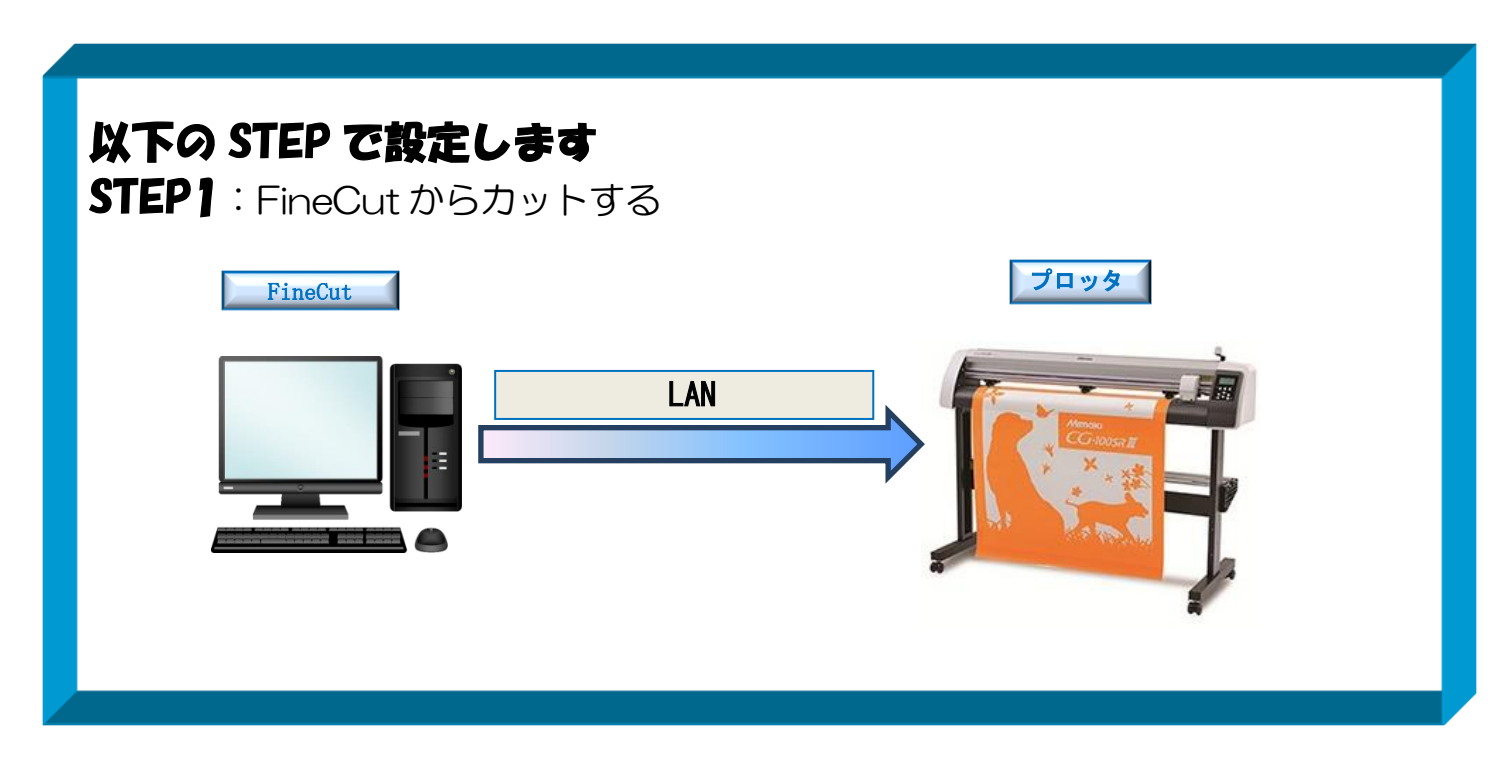

3-1. FineCut からカットする方法 ① カッティングプロッタ本体にシートをセットします ※操作方法は、お使いのプロッタのマニュアルで、ご確認下さい

② プロッタをリモート状態(オンライン状態)にします ※操作方法は、お使いのプロッタのマニュアルで、ご確認下さい

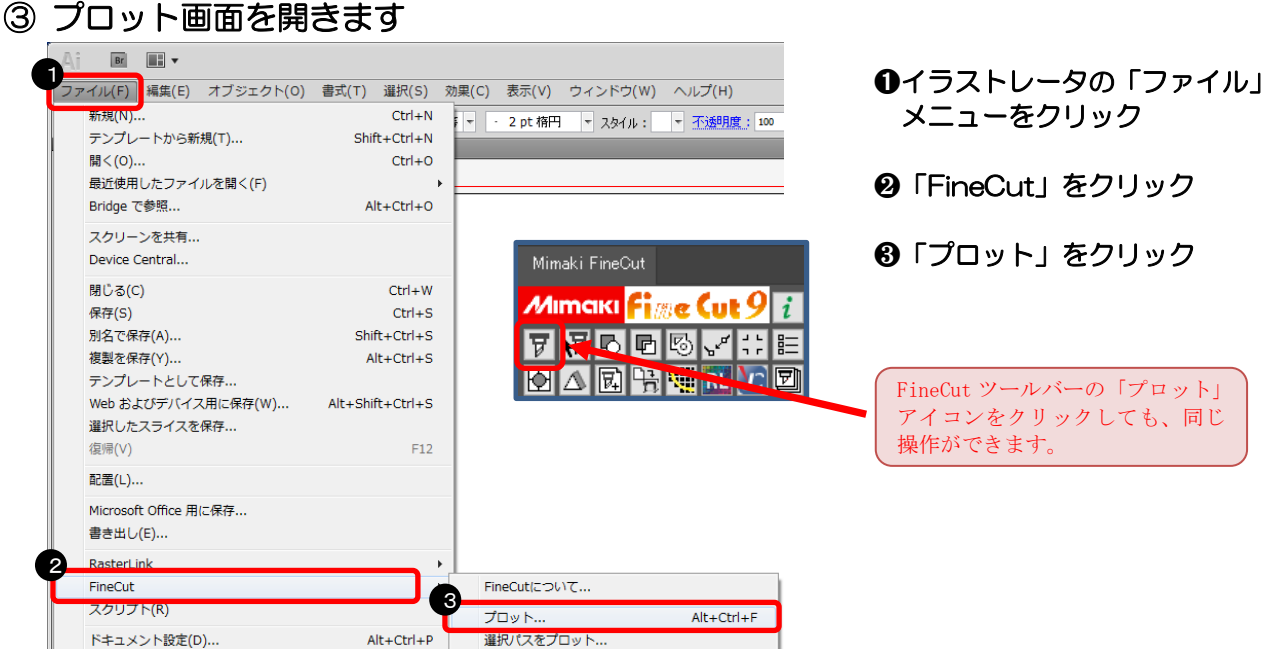

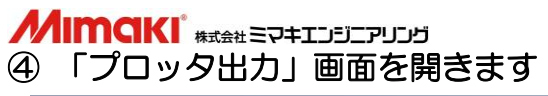

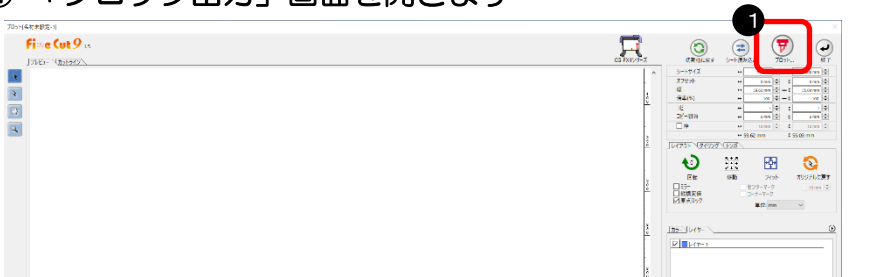

➊「プロット」をクリック

#### ⑤ 出力の設定をしてカットします

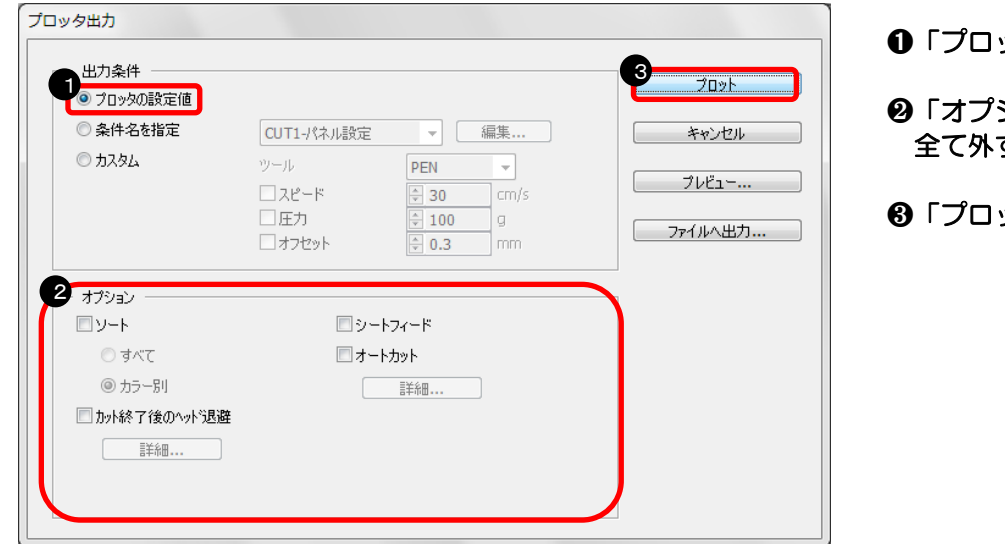

- ッタの設定値」をクリック
- ❷「オプション」部分のチェックを す(必要に応じて選択)
- ット」をクリック

#### ⑥ カット結果

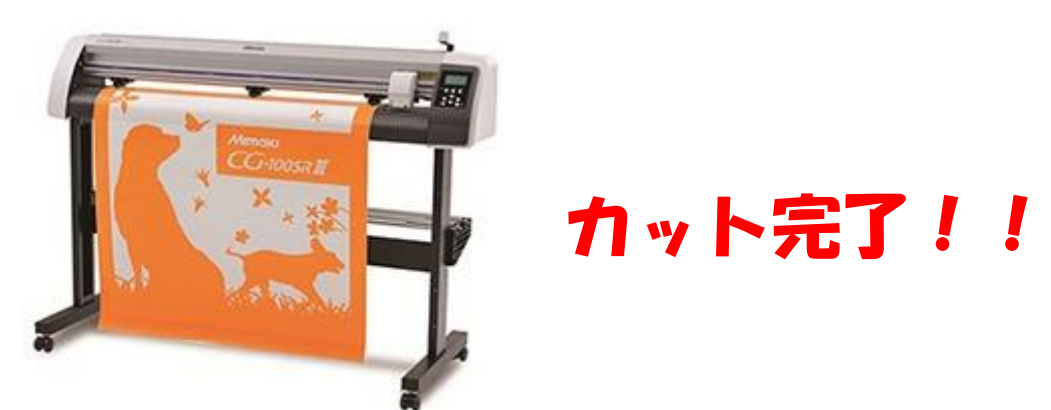

**MIMAKI** 

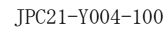

## 資料内容を確認しても解決しない場合、またはご不明な点がございましたら ミマキエンジニアリング テクニカルコールセンターまで、ご連絡下さい。

 株式会社ミマキエンジニアリング テクニカルコールセンター

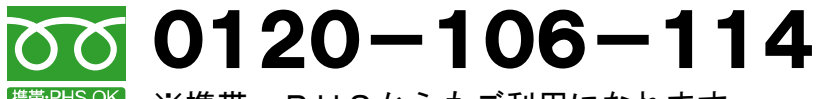

<sup>携帯PHSOK</sup> ※携帯・PHSからもご利用になれます。

 受付時間 9:00~17:00 (但し、土曜・日曜・祝日及び年末年始の休業日を除きます)